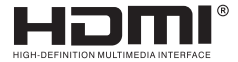

# **USER MANUAL**

# **5x9 Video Wall Controller** (4K@60Hz)

Enjoy the vivid world!

## INTRODUCTION

The 5x9 video wall controller support 4 way hdmi/1way DP input,10 way hdmi output,the main function is to divide a complete hdmi HD image signal into 9 pieces and then be assigned to 9 video display unit((such as Rear projection unit, LCD TV, etc).Complete with 9 HDMI high-definition video display units to form a large dynamic image screen. At the same time, the 4-way hdmi HD signal can be displayed on the screen, and has a variety of video segmentation effects.

It is mainly used in ultra-high definition video surveillance, large screen wall, store advertising screen, exhibition screen and other industry applications

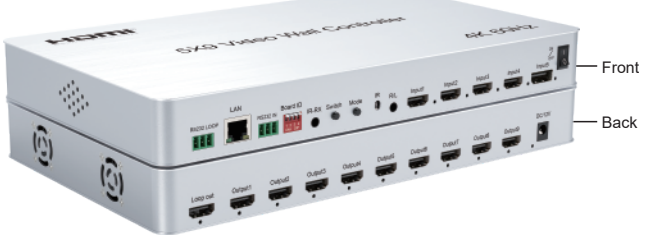

#### Features:

- \* Supports 4way hdmi input (1way 4k@60hz, 3way 4k@30hz), 1way dp input (4k@60hz), and 9way hdmi output (1080p@60hz),1 hdmi loopout (picture is consistent with the splicing picture),one 3.5mm headphones stereo output.
- \* Single device, 5 in 9 out (1x1~4x4 compatible),various splicing modes: horizontal / vertical / 2x2,and support the large-scale cascade and parallel use with loopout port.
- \* Maximum full screen 4 segmentation, support a variety of segmentation modes(Single picture, double picture with picture in picture, four picture segmentation),any input source channels can be allocated to the split screen.
- \* Input resolution up to 3840x2160@60Hz,down ward compatible,one output resolution support up to 1920x1080@60hz(Output supports custom standard resolution).
- \*Input supports full-screen 90°rotation (support only single-screen mode ),the output supports the first row of 180 ° rotation(Support only in splicing mode when two rows) \*No stretching, no deformation, no need to compress the input source, the picture is clear.
- \* Support for remote control, button, RS232 control.

# **Specifications**

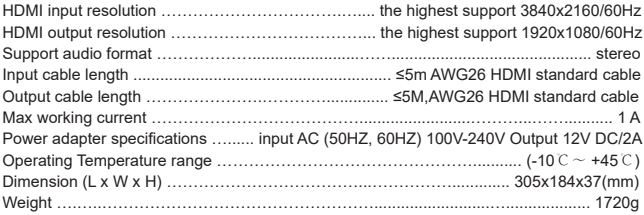

### Remote control:

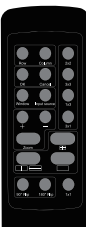

59 Year Bill Certail

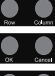

Row: Set the splicing mode: row (range: 1-16) Column: Sets the splicing mode: column (range: 1-16)

OK: Confirm button Cancel: Cancel button

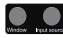

Window: Number of each picture (window) in [whole screen], see Note1 for details.

Input source: Input the number of the source, such as: 1 for HDMI①,

2 for HDMI②

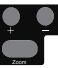

: use with [zoom], realize the picture in picture small window function [move left / move right / amplification / narrowing]

-: use with [zoom], realize the picture in picture small window function [move left / move right / amplification / narrowing]

Zoom: Small window left/right move menu- - -> Small window up/down move menu- - -> Small window amplification/narrow menu

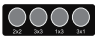

2x2/3x3/1x3/3x1: Four commonly used splicing mode buttons

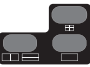

E: Four picture segmentation

- : Dual picture (left and right segmentation-->upper and lower segmentation)
- : Single-screen switch: HDMI①→HDMI②→HDMI③→HDMI④→DP⑤
- 90°Flip: Whole input image rotation of 90°(only in single picture)
- **180°Flip:** The first row output image rotates 180° (in two rows only)
- 1x1: Single display mode: each output port replication displays (1x1)

#### Note 1:

[Window] button meaning:the number of each picture (window) in the "whole screen", the corresponding picture position is as follows:

1. single picture mode: only one picture, it is fixed as number A, the figure below.

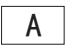

2. Double picture-picture in picture mode: large picture is number A, small picture is number B, the figure below:

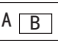

3. Double picture-left and right mode: left picture is number A, right picture is number B, the figure below:

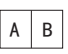

A 4. Double picture-up and down mode: upper picture is number A, lower picture is number B, the figure below:

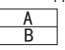

5. Four picture mode: the upper left picture is number A, the bottom left picture is number B, the upper right picture is number C, the bottom right picture is number D, the figure below:

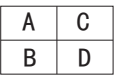

#### Product interface:

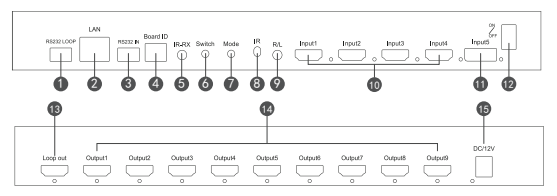

- 1: RS232 LOOP -- RS232 control loopout,for the cascading mode to RS232 instruction loopout to the next device.
- 2: Lan -- Rj45 port, the TCP network protocol, is used for the host machine issuing command control device.
- 3: RS232 -- RS232 control equipment,for issuing RS232 instruction control equipment.
- 4: Board ID -- Represents the ID of the current device in cascade mode,

as shown in below Note2 for details.

- 5: IR-RX -- Receiving remote control signal, it required an external IR receiver.
- 6: Switch -- Switch the splicing mode.
- 7: Mode -- Screen segmentation mode switch.
- 8: IR -- Infrared reception window, remote control signal reception.
- 9: R/L -- Audio output interface for audio output equipment: headphone and amplifier etc.
- 10: Input1-4 -- 4 HDMI input interfaces.
- 11: Input5 -- 1 DP input interface.
- $12:$  ON/OFF  $\leftarrow$  Power on off
- 13: Loop out -- HDMI loop out (loopout picture is consistent with splicing picture)
- 14: Output1-9 -- 9 HDMI output interfaces
- 15: DC/12V -- 12V power supply.

Note 2: DIP switch (1 up; 0 down)

1. Meaning: indicates the ID number of the current device when cascading,Set in binary.

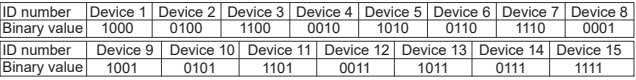

Donnection diagram:

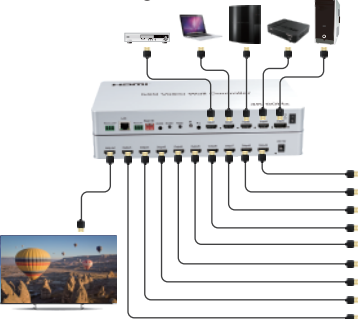

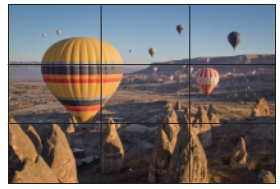

#### Application scenarios:

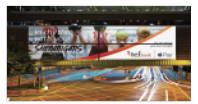

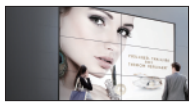

Outdoor video wall Shopping mall video wall Monitor room

1PC 1PC

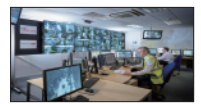

1PC

#### Package include:

- 1:5x9 video wall controller 1PC
- 2: Remote controller
- 3:RS232 serial cable

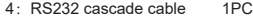

- 1PC 5:12V DC power adaptor
- 6: User manual

#### Connection diagram of splicing mode panel: Example 3x3

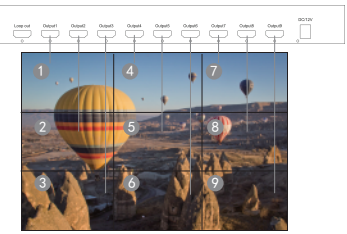

Connection diagram of splicing mode cascade panel: Example 3x6

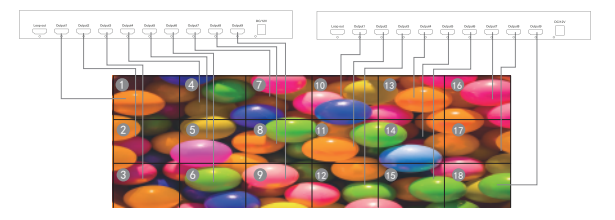

Attached: software operation:

1.Please choose green edition and click exe file.

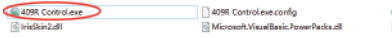

Bibasecamp icon 128px 1170862 easyicon... System Net Http.dl

2.Serial port mode operation: A.First click "RS232 Mode" and click "Clear Serial",find the corresponding com port in the "Serial port",Click "Confirm Mode" to refresh the connection status.Finally, click "Connect" to complete the serial port communication.

Note:How to view the COM port,you need to right-click "Start" at the windows icon---Open the "Device Manager", find the serial port available for the computer; the baud rate is fixed to 9600 and is not changeable.

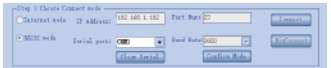

3: The second step is to set up the splicing mode,you can enter the Column and Row, or click on the corresponding mode,Click "OK" to complete the settings.

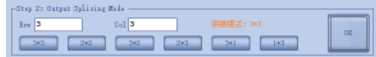

4.The third step is to change the input window mode,include Single, Left-Right, Up-Down,PIP and Four window.

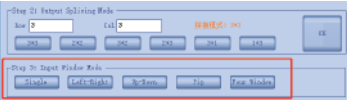

- 5: The fourth step is to select the corresponding input source for the output window,there are two ways:
	- ① Drags the input source directly to the corresponding window;
	- $\overline{2}$ ) Or select a window, and then click the input source that you want to select.

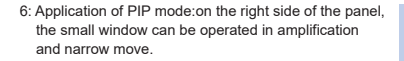

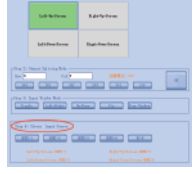

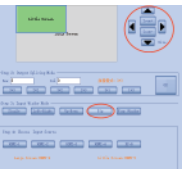

#### Splicing mode resolution

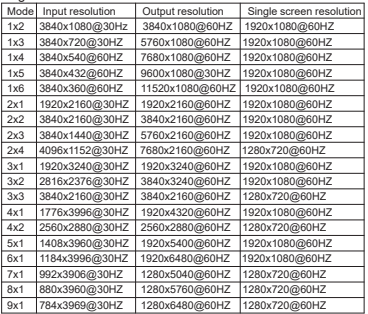

#### Cascade mode resolution

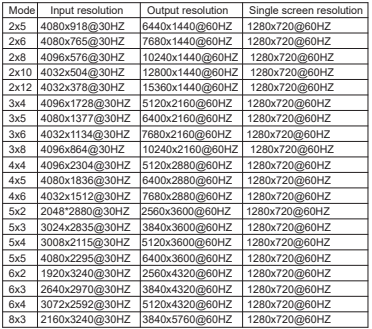

#### Loop resolution

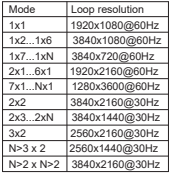